# Wi-Fi ПОДКЛЮЧЕНИЕ И ЭКСПЛУАТАЦИЯ

1. Сканируйте QR-кол при помощи мобильного телефона или найдите и скачайте приложения «Smart Life» или «Tuya Smart» в магазине приложений.

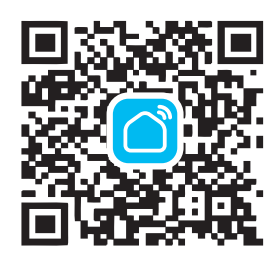

....... . .

. . . . . . . . . . . . .

2. Для использования приложения необходимо зарегистри-DORATHOR DOCUP SARPDUIRHING DACKCTOALING HAWMATE <= в правом верхнем углу основного интерфейса приложения для добавления устройства.

the first company of the con-

 $\sim$ 

应

**CONTRACTOR** 

 $\begin{tabular}{|c|c|} \hline $A$ & $A$ & $A$ & $A$ & $A$ \\ \hline \end{tabular}$ 

 $\begin{array}{c|c|c|c|c} \hline \bullet & \bullet & \bullet \\ \hline \bullet & \circ & \circ \\ \hline \end{array}$ 

\_\_\_\_\_

**STAR** 

. . . . . . . . . . . .

The concentration of

 $0<sup>0</sup>$ 

 $\sim$   $-$ 

29805

3. Выберите «Термостат» в разлеле «Мелкая бытовая техника»

the first process of the control of

 $\frac{1}{2}$ 

DRAWL HOT MEANING

**See & Ill call** 

**CONTRACTOR** 

 $\frac{1}{2}$   $\frac{1}{2}$   $\frac{1}{2}$   $\frac{1}{2}$   $\frac{1}{2}$   $\frac{1}{2}$ 

 $\equiv -1$ 

图 0 0

 $\equiv$  200  $\approx$ 

 $\frac{1}{2}$  ,  $\frac{1}{2}$  ,  $\frac{1}{2}$  ,  $\frac{1}{2}$ 

 $\overline{z}$   $\overline{z}$   $\overline{z}$ 

. .

 $\qquad \qquad \alpha \qquad \alpha \qquad \alpha$ 

\_\_\_\_\_\_

. . . . . . . . . .

The party family

 $\mathbb{L} = \mathbb{Z} \oplus \mathbb{Z}$ 

Adams arrays Are S.

- 8

 $\sim$   $-$ 

4. Включите Wi-Fi на своем мобильном телефоне Лержите CROЙ МОбильный телефон и терморегулятор в той же сети Wi-Fi в зоне устойчивого приема. Выберите вашу Wi-Fi сеть, введите пароль и нажмите «Далее».

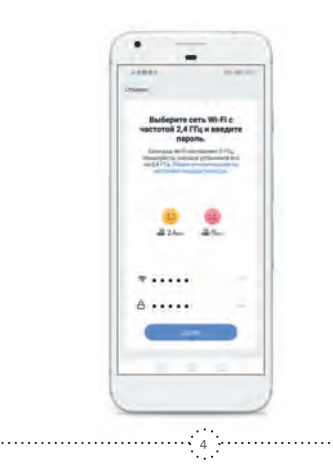

5. Лля терморегулятора CALEO C935 Wi-Fi нажмите и удерживайте на терморегуляторе кнопки « $M$ » и « $\Lambda$ » годартность на сервератульнора полковых составить СА регуляторе кнопки « $\mathbb{H}$ » и « $\wedge$ »), пока не будет мигать « » Убедитесь, что индикатор мигает быстро и нажмите «вперел» лля сопряжения устройств

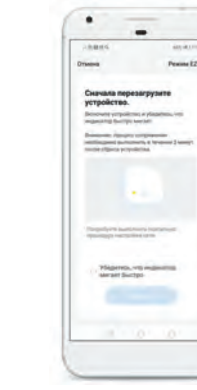

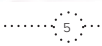

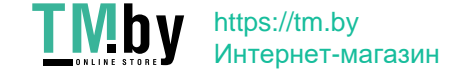

**CONTRACTOR**  $P$ enine E2 6. Положлите пока булет осуществляться сопряжение N TANMODAEVASTOD VCRAUHO AODARNICS ARABA HAWMATA «завершить» для входа в главный интерфейс для управления терморегулятором. Теперь вы можете управлять обогревом из любой точки земного шара, где есть COTOBAS CBS3b

- 7. Вы вилите состояние терморегулятора в настоящий MOMART ROAMARIA TAKVILIVIO IA VOTARORDARIA TAMBADATUOV можете одним движением изменить требуемую температуру. Также есть прямой доступ к основным настройкам.
- 8. В разлеле «Выбора режима» Вы можете выбрать ручной или программируемый режим
- 9. Выберите «нелельное программирование» и установите интервалы работы и желаемую температуру поллержа-

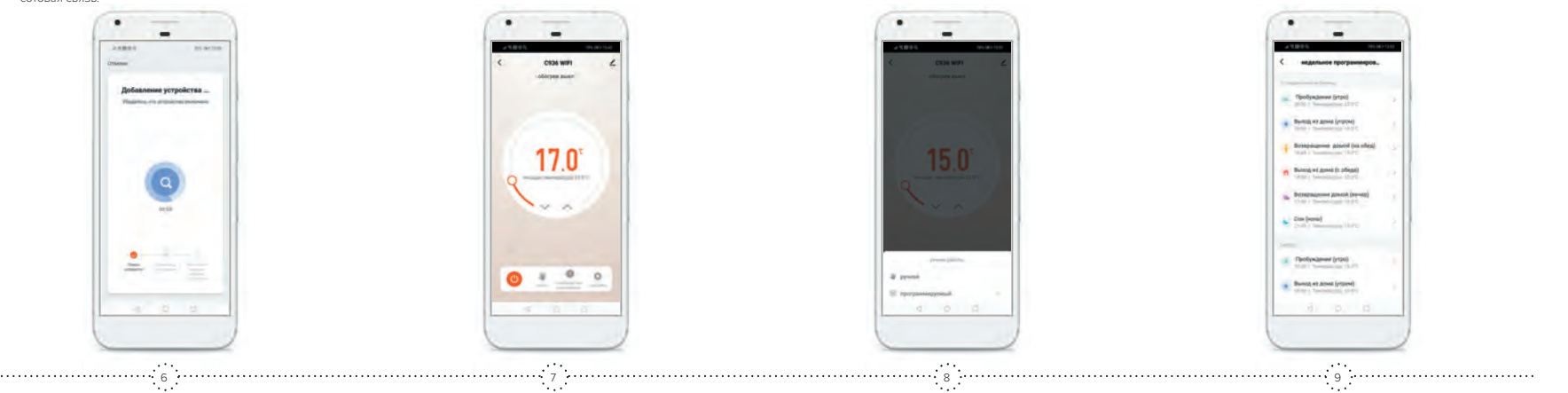

13. В разделе « У » можно найти информацию об устройстве, а также различные вспомогательные опции. Например, создать группу устройств для одновременного управления ими, различные сценарии, проверить наличие обновлений, установить оффлайн-уведомление. Также можно добавить другого члена семьи для одно-

الرفاقي . . . . . . . . . . . . . . . . 10 11 12 13 14 15 16 17 18

- **11.** Приложение также позволяет рассчитывать расход потребленной на обогрев электроэнергии и стоимость затрат. Для этого необходимо указать общую мощность подключенного к терморегулятору нагревателя и стоимость 1 кВт\*ч электроэнергии в зависимости от времени суток. Учет расходов возможен для 1-тарифной, 2-хтарифной и 3-хтарифной системы учета электроэнергии. Приложение выдает данные за предыдущий и за текущий месяц.
- the first company of the control of  $\sim$   $\sim$   $\sim$ Harrocher **Continental of the Continental** crossom, 1 diffusi regional sur 1 tituli окончание вечернего п/пика -30 w k -**Consentation** in the consent of the conнение стоимость 1 кВт\*ч в ночной период 20015 crossoria 1 direct **Расход эл/энергии, прошлый мес.** 40-11-COMMODS LIBRA Стоимость расхода, прошлый мес. children and house a совметь типчи Расход эл/энергии, текущий мес социт-Packa solampus ознесников Стоимость расхода текущий мес. В своих Pacinal interesting requpilities: 154

**CONTINUE** 

Drawin's paintax requalities: 1.000

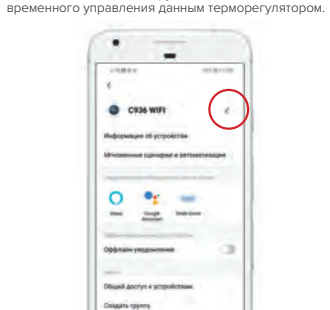

FAQ a objectives taken

**Goldenstra ed tridemedi papier** 

the state of the con-

**CONTACT** 

**10.** В разделе «настройки» можно установить блокировку клавиатуры.

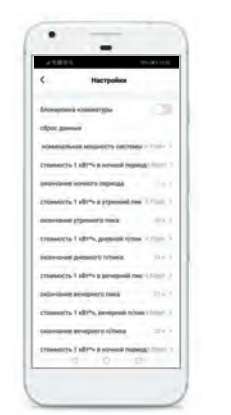

### **2.** Вайлите в списке приложение Smart Life. **4. Обновите список устройств, настройте название и тип** помещения:

**12.** Нажмите «выключатель» для выключения терморегулятора.

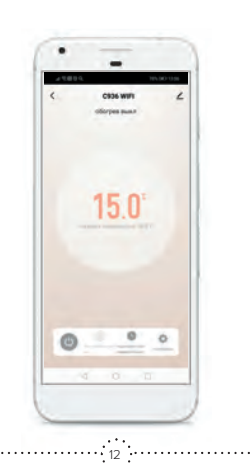

 **Управление обогревом с помощью голосового помощника Яндекс.Алисы**

Перед пользованием Алисы для управления обогревом убедитесь, что выполнены следующие условия:

- **1.** на смартфон установлено мобильное приложение Яндекс со встроенной Алисой;
- **2.** имеется учетная запись в Яндексе;

**3.** обеспечивается доступ к сети Wi-Fi. Также у вас уже должно быть установлено приложение Smart Life (или Tuya Smart) и «привязан» (добавлен) как минимум один терморегулятор.

## **Настройка голосового помощника Яндекс.Алиса.**

**1.** Откройте мобильное приложение Яндекс и выполните следующие действия для входа на страницу настройки устройств умного дома:

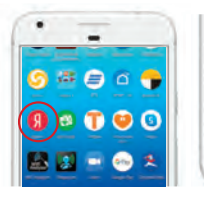

**START** 

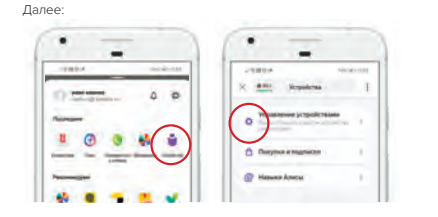

Добавить

**Nonisimore** 

 $\begin{array}{c} \circ & \circ \\ \circ & \circ \end{array}$ 

to departments

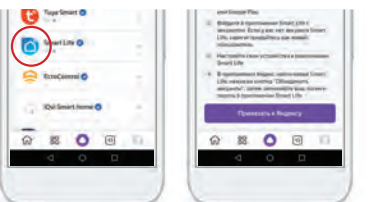

Далее:

 $\begin{array}{c|c|c|c|c|c} \hline \multicolumn{3}{c|}{\alpha} & \multicolumn{3}{c|}{\alpha} & \multicolumn{3}{c|}{\alpha} & \multicolumn{3}{c|}{\alpha} & \multicolumn{3}{c|}{\alpha} & \multicolumn{3}{c|}{\alpha} & \multicolumn{3}{c|}{\alpha} & \multicolumn{3}{c|}{\alpha} & \multicolumn{3}{c|}{\alpha} & \multicolumn{3}{c|}{\alpha} & \multicolumn{3}{c|}{\alpha} & \multicolumn{3}{c|}{\alpha} & \multicolumn{3}{c|}{\alpha} & \multicolumn{3}{c|}{\alpha} & \multicolumn$ 

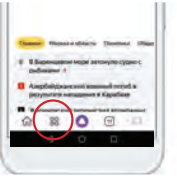

**3.** Введите ваш аккаунт и пароль, который вы использовали при авторизации в приложении Smart Life

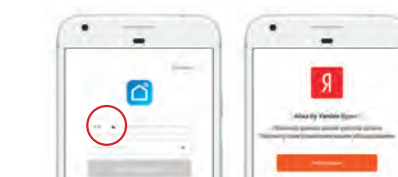

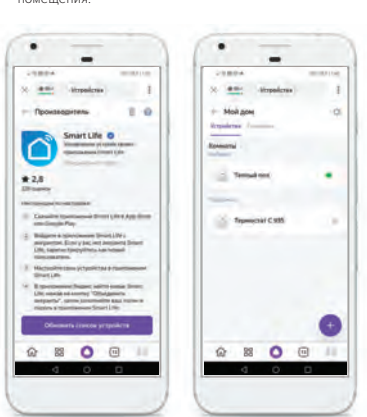

**5.** Начните пользоваться устройством:

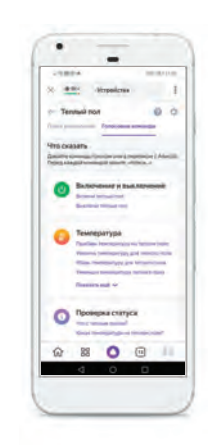

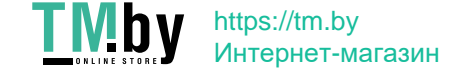

. . . . . . . . . . . . . .

- 
-